/ Perfect Charging / **Perfect Welding** / Solar Energy

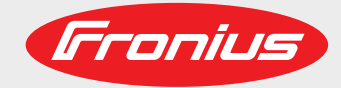

**WeldCube** Uputstvo za upotrebu<br>
Terms of the Softver Softver Softver Softver Softver Softver Softver Softver Softver Softver Softver Softver Softver Softver Softver Softver Softver Softver Softver Softver Softver Softver

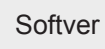

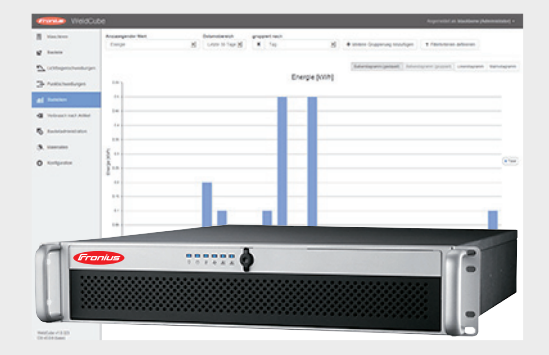

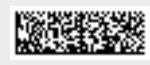

42,0426,0221.HR 002-13112017

## **Poštovani čitatelju**

**Uvod** Hvala vam na iskazanom povjerenju i čestitamo vam na tehnički visokokvalitetnom proizvodu tvrtke Fronius. Ove upute pomoći će vam da se upoznate s proizvodom. Ako ih pažljivo pročitate, saznat ćete za razne mogućnosti ovog Fronius proizvoda. Jedino tako možete najbolje iskoristiti njegove prednosti.

> Pridržavajte se i sigurnosnih propisa radi postizanja veće sigurnosti na lokaciji upotrebe proizvoda. Pažljivo rukovanje proizvodom osigurat će njegovu dugotrajnu kvalitetu i pouzdanost. To su ključni preduvjeti za izvrsne rezultate.

# Sadržaj

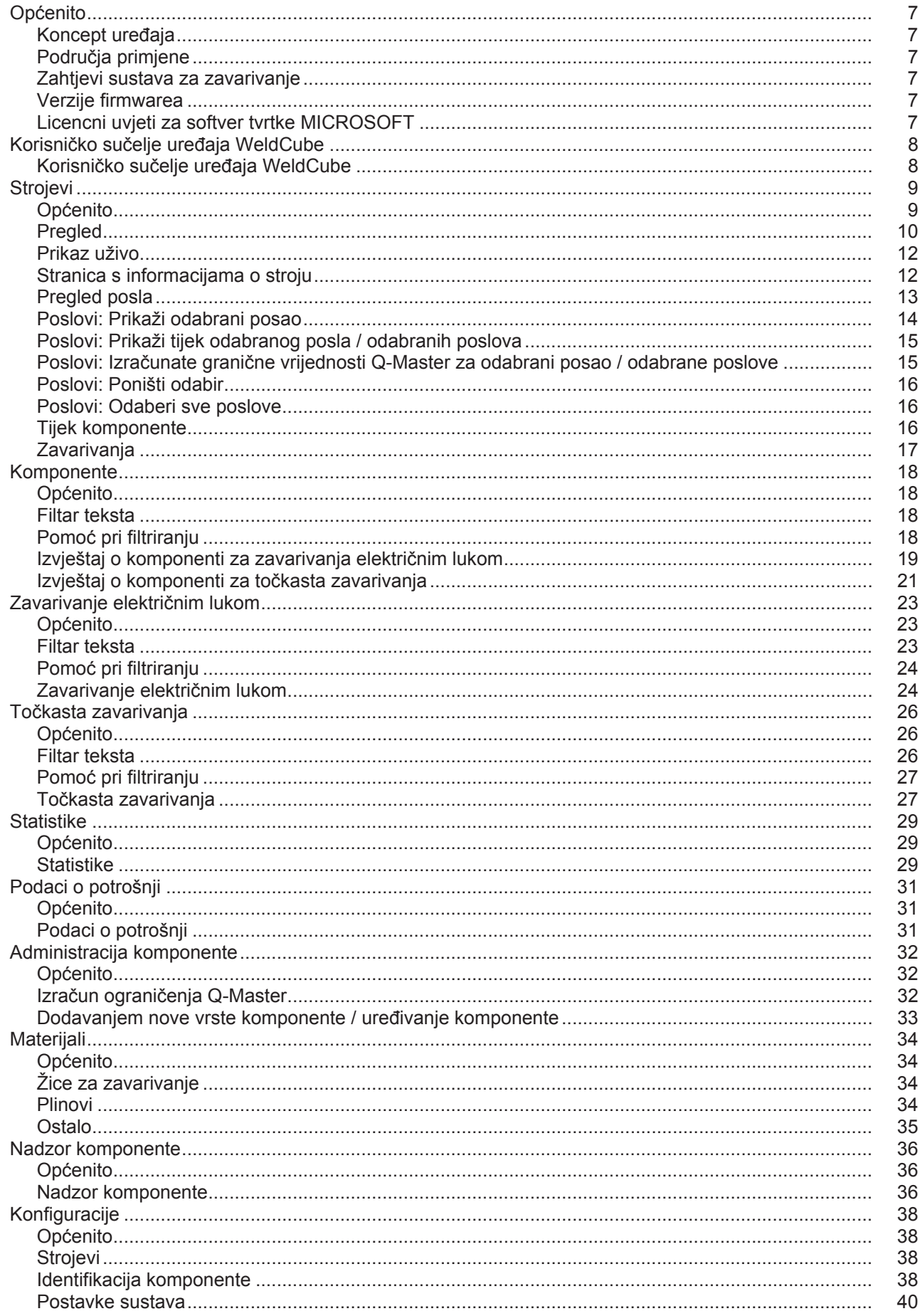

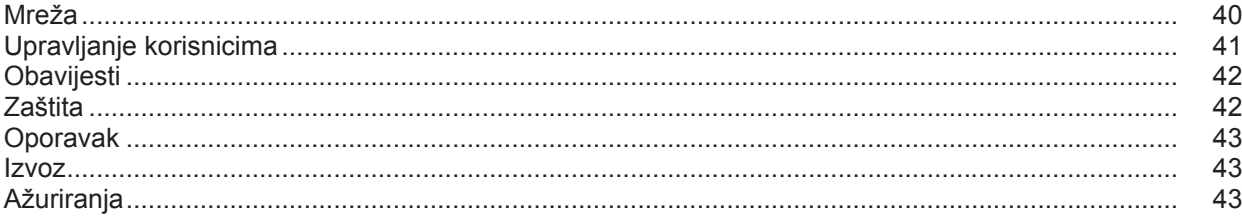

# <span id="page-6-0"></span>**Općenito**

<span id="page-6-3"></span><span id="page-6-2"></span><span id="page-6-1"></span>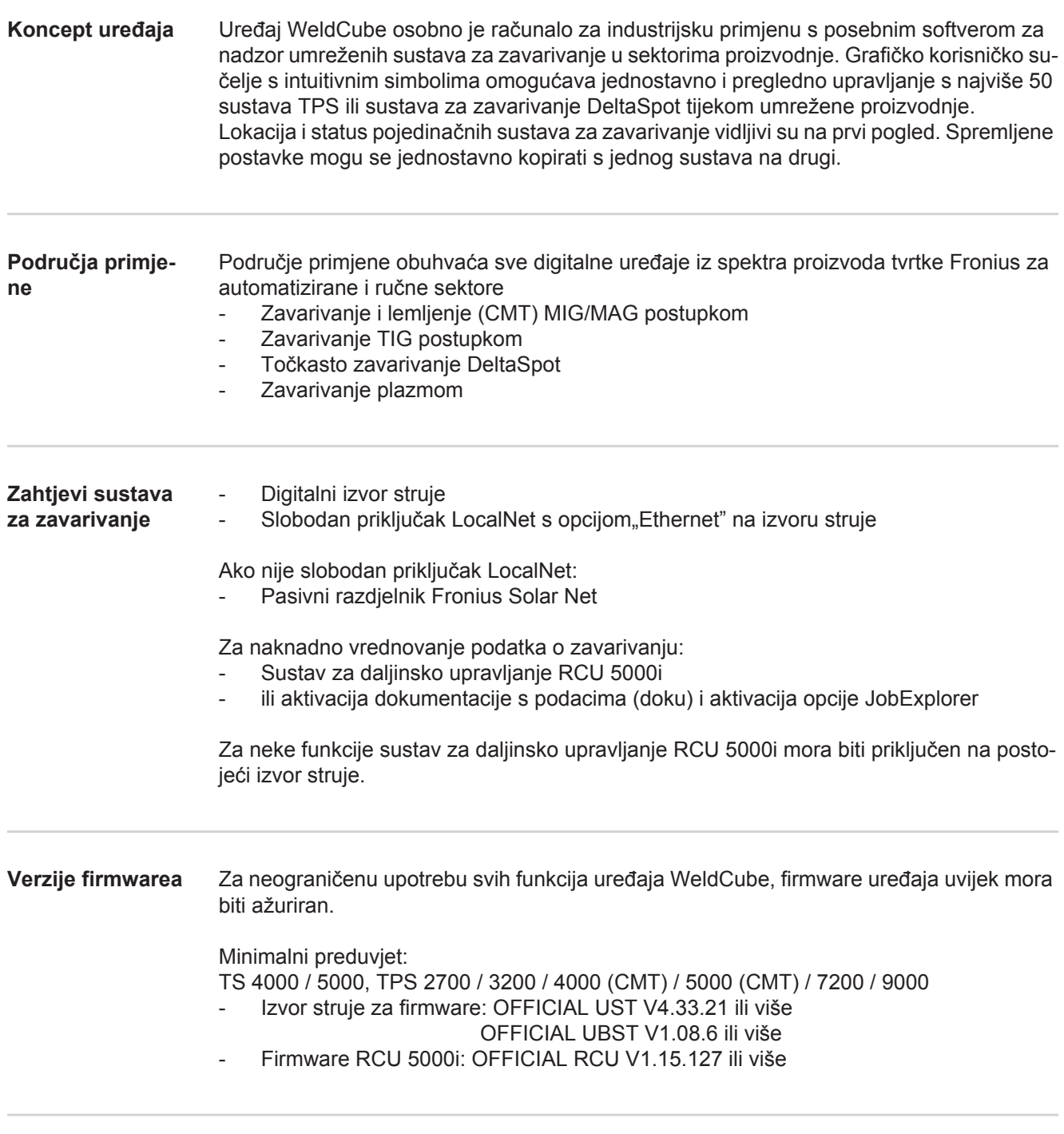

<span id="page-6-5"></span><span id="page-6-4"></span>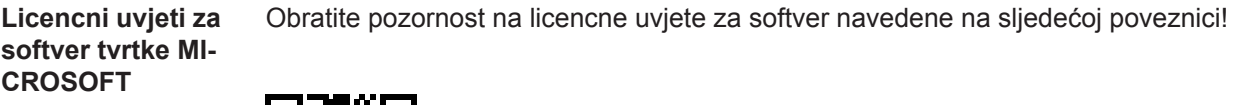

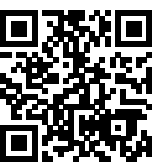

http://www.fronius.com/QR-link/0005

7

## <span id="page-7-0"></span>**Korisničko sučelje uređaja WeldCube**

<span id="page-7-1"></span>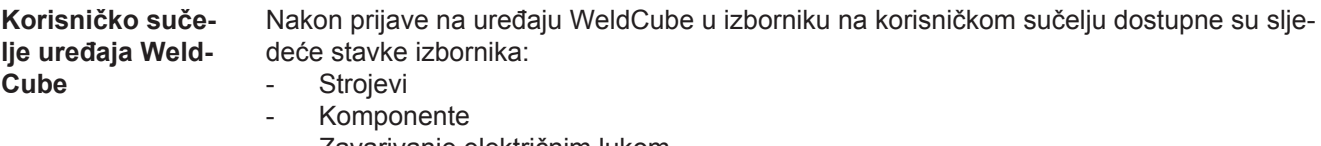

- Zavarivanje električnim lukom
- Točkasta zavarivanja
- Statistike
- Podaci o potrošnji
- Administracija komponente
- Materijali
- Nadzor komponente
- Konfiguracija

<span id="page-8-1"></span><span id="page-8-0"></span>**Općenito** U stavci izbornika Strojevi nalazi se popis svih konfiguriranih sustava za zavarivanje određene mreže.

Mogu se pozvati informacije o pojedinačnim sustavima za zavarivanje, poslovima, komponentama u uporabi i pojedinačnim zavarivanjima.

#### Strojevi

Pregled

Info (stranica s informacijama o stroju)  $\equiv$ Poslovi Tijek komponente Knjiga podataka Zavarivanja

...

Prikaz uživo

Strojevi se ovisno o statusu prikazuju odvojeno.

Kratka informacija

Stranica s informacijama o stroju

...

#### **Upotrijebljeni prikazi statusa:**

Stroj je na mreži, zavarivanje je u redu (nema pogreške, nema upozorenja)  $\bullet$ 

2 Stroj nije na mreži

Pogreška na stroju A

Zavarivanje na stroju u tijeku EV<sub>2</sub>

Stroj prikazuje upozorenje

<span id="page-9-0"></span>**Pregled** Prikazuje se popis svih konfiguriranih sustava za zavarivanje određene mreže, prikazuju se sljedeći podaci:

- Ime \*
	- Serijski broj
	- Model
	- Lokacija
	- IP adresa
	- Zadnje zavarivanje

Uređaji na popisu mogu se poredati uzlazno ili silazno ovisno o prikazanim poda- $\blacklozenge$ cima.

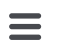

Klikom na simbol izbornika otvara se podizbornik. Mogu se odabrati sljedeći podaci:

#### **Info**

 $\mathbf i$ Nakon odabira prikazuje se stranica s informacijama o sustavu

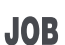

#### **Poslovi** \*\*

nakon odabira prikazuju se poslovi spremljeni u stroju

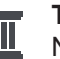

### **Tijek komponente** \*\*

**THE RESERVISHED INCORRETACT DETAILS NAKON ODABIRA prikazuju se sve promjene provedene u sustavu s datumom** i vremenom:

- dodavanje komponenti
- uklanjanje komponenti
- ažuriranja

### **Knjiga podataka \*\***

Nakon odabira prikazuje se knjiga podataka stroja.

#### Iznad polja za odabir

#### **Područje datuma**

može se odrediti razdoblje tijeka:

- neograničeno
- zadnjih 7 dana
- zadniih 30 dana
- danas
- specifično (od/do, kalendarski unosi, za prikaz kliknite gumb Primijeni)

#### Iznad polja za odabir

### **Prikaz**

može se odrediti sortiranje prikazanih podataka iz knjige podataka:

- svi
- poslovi
- korisnik
- firmware
- pogreška.

Prikazuju se datum, vrsta i detalji podataka iz knjige podataka.

U slučaju pogreške, u tekstu se prikazuje trajanje pogreške ako je ona već uklonjena.

Trajanje pogreške računa se od početka pogreške do nastupanja sljedeće pogreške ili resetiranja pogreške.

### **Zavarivanja**

Xavarivanja<br>
Nakon odabira, ovisno o postupku zavarivanja, izmjenjuju se prikaz stavke izbornika Zavarivanja električnim lukom ili prikaz stavke izbornika Točkasta zavarivania.

Prikazuju se sljedeći podaci:

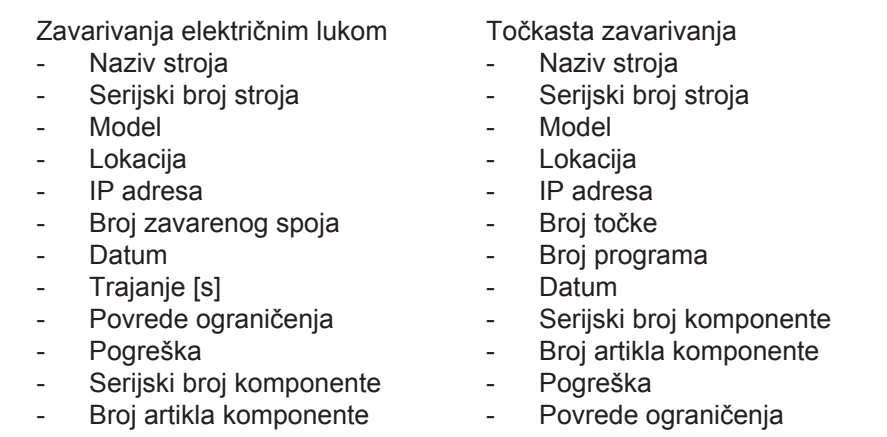

Nakon odabira određene stavke izbornika, ona se otvara i prikazuje. Daljnje raspoložive stavke podizbornika mogu se odabrati u gornjem dijelu stranice.

- \* Klikom na naziv uređaja prikazuje se stranica s informacijama o stroju.
- \*\* Samo za strojeve TPS

#### <span id="page-11-0"></span>**Prikaz uživo Zeleno područje:**

Prikazuje se popis svih aktivnih sustava za zavarivanje određene mreže. Nakon klika na željeni sustav prikazuje se kratka informacija sa sljedećim podacima:

- Serijski broj
- **Naziv**
- Model
- Lokacija
- IP adresa
- Zadnje zavarivanje

Sa stranice s kratkom informacijom može se pozvati stranica s informacijama o stroju.

#### **Narančasto područje:**

Status / stroj / problemi

Prikazuje se popis svih neaktivnih sustava za zavarivanje ili sustava za zavarivanje u kvaru određene mreže. Za sustave za zavarivanje u kvaru prikazuje se i broj pogreške i odgovarajući opis pogreške.

Nakon klika na željeni sustav prikazuje se kratka informacija sa sljedećim podacima:

- Serijski broj
- **Naziv**
- Model
- Lokacija
- IP adresa
- Zadnje zavarivanje

Sa stranice s kratkom informacijom može se pozvati stranica s informacijama o stroju.

<span id="page-11-1"></span>**Stranica s informacijama o stroju** Na stranici s informacijama o stroju prikazuju se sljedeći podaci:

#### **Naziv sustava**

- Serijski broj
- **Model**
- Lokacija
- IP adresa

#### **Pregled radnog stanja**

- Deset najčešćih pogrešaka (kružni dijagram)
- Broj pogrešaka tijekom zadnjeg tjedna (stupčasti dijagram)

#### **Komponente**

- Zadnje ažuriranje (datum, vrijeme) \*
- Vrijedi od (datum, vrijeme) \*
- Format ovisi o postavljenom jeziku preglednika

#### Klikom na gumb

#### **Prikaži sve**

otvara se prikaz svih postojećih podataka svih komponenti.

Potvrđivanje polja za odabir

#### **Prikaži detalje**

omogućuje prikaz dodatnih informacija o traženju pogrešaka (za servisnog tehničara).

Podaci o pojedinačnim komponentama mogu se prikazati i klikom na simbole strelice.

#### <span id="page-12-0"></span>Pregled posla Svi se poslovi spremljeni u sustav za zavarivanje TPS prikazuju podijeljeni u skupine s brojem posla i nazivom.

Pri odabiru određene skupine označavaju se svi poslovi te skupine. Poslovi se mogu odabrati i pojedinačno.

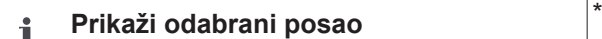

#### **Tijek ovog posla**

- Područje datuma
- Sakrij nepromijenjene vrijednosti
- Usporedi odabir
	- Poništi odabir

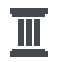

#### **Prikaži tijek odabranog posla / odabranih poslova**

Područje datuma

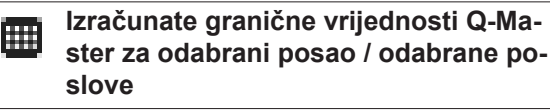

- Područje datuma
- Faktor standardnog odstupanja
- **Ažuriraj**
- Pošalji sve poslove u stroj

Naziv posla | Napon [V] | Jakost struje [A] | brzina žice [m/min] | Grafički prikaz napona | Grafički prikaz jakosti struje | Grafički prikaz brzine žice | ponovno izračunata stopa pogrešaka [%] | Pošalji posao u stroj

\*

\*

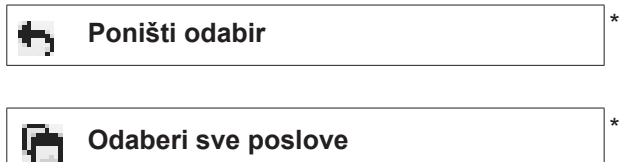

Stavke izbornika u gornjem dijelu stranice

Prikazi se mogu pozvati i klikom na simbol izbornika:  $=$ 

Detalji za ovaj posao  $\mathbf i$ 

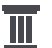

Tijek ovog posla

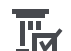

Tijek odabranih poslova  $\mathbf{w}$  (samo kada je odabrano više poslova)

Izračunaj ograničenja Q-Master za ovaj po-冊 sao

Izračunaj ograničenja Q-Master za odabra-冊 ne poslove (samo kada je odabrano više poslova)

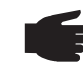

**NAPOMENA!** Promjena poslova može potrajati. Prijenos izmijenjenih vrijednosti na stroju može se provjeriti u tijeku posla.

### <span id="page-13-0"></span>**Poslovi: Prikaži odabrani posao**

Za pojedine odabrane poslove aktivira se gumb

#### **Prikaži odabrani posao.** i

Nakon klika na gumb, ovisno o uređaju, podaci o poslu prikazuju se u različitim skupinama, npr.:

- Opće informacije
- **Postupak**
- Parametri postupka
- Standardne postavke postupka
- Način rada
- Standardne postavke načina rada
- Korekcija posla
- Q-Master
- **Dokumentacija**

#### Gumbom

#### **Tijek ovog posla**

može se prikazati tijek posla od njegove izrade do zadnjeg stanja sa svim izmjenama.

Izmjene se prikazuju označene žutom bojom.

Iznad polja za odabir

#### **Područje datuma**

može se odrediti razdoblje tijeka:

- neograničeno
- zadnjih 7 dana
- zadnjih 30 dana
- danas
- specifično (od/do, kalendarski unosi, za prikaz kliknite gumb Primijeni)

U prikazu tijeka posla mogu se sakriti nepromijenjene vrijednosti aktivacijom polja za odabir

**Sakrij nepromijenjene vrijednosti.**

Ako je označeno više unosa, ono se mogu usporediti gumbom

#### **Usporedi odabir.**

Odabrani unosi prikazuju se jedan pored drugog.

Izmjene se prikazuju označene žutom bojom.

Gumbom

može se poništiti odabir unosa.

<span id="page-14-0"></span>**Poslovi: Prikaži tijek odabranog posla / odabranih poslova**

Tijek poslova može se prikazati i klikom na gumb

**Prikaži tijek odabranog posla / odabra-**Ш **nih poslova.**

#### Iznad polja za odabir

### **Područje datuma**

može se odrediti razdoblje tijeka:

- neograničeno
- zadnjih 7 dana
- zadnjih 30 dana
- danas
- specifično (od/do, kalendarski unosi, za prikaz kliknite gumb Primijeni)

<span id="page-14-1"></span>**Poslovi: Izračunate granične vrijednosti Q-Master za odabrani posao / odabrane poslove**

Klikom na gumb

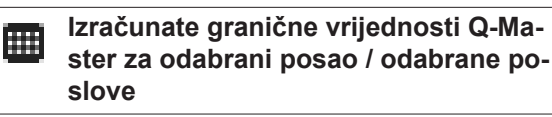

prikazuju se izračunata ograničenja Q-Master dotičnih zavarivanja stroja s dotičnim poslovima tijekom zadnjih 7 dana s trostrukim standardnim odstupanjem. Prikazuje se napredak postupka.

Iznad polja za odabir

#### **Područje datuma**

može se odrediti razdoblje tijeka:

- neograničeno
- zadnjih 7 dana
- zadnjih 30 dana
- danas
- specifično (od/do, kalendarski unosi, za prikaz kliknite gumb Primijeni)

#### U polje za unos

#### **Faktor standardnog odstupanja**

može se unijeti faktor standardnog odstupanja.

Klikom na gumb

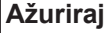

preuzimaju se i ponovno izračunavaju nove namještene vrijednosti.

Prikazuju se sljedeće vrijednosti:

Naziv posla | Napon [V] | Jakost struje [A] | brzina žice [m/min] | Grafički prikaz napona | Grafički prikaz jakosti struje | Grafički prikaz brzine žice | ponovno izračunata stopa pogrešaka [%] | Pošalji posao u stroj \*

Klikom na gumb

<span id="page-15-2"></span><span id="page-15-1"></span><span id="page-15-0"></span>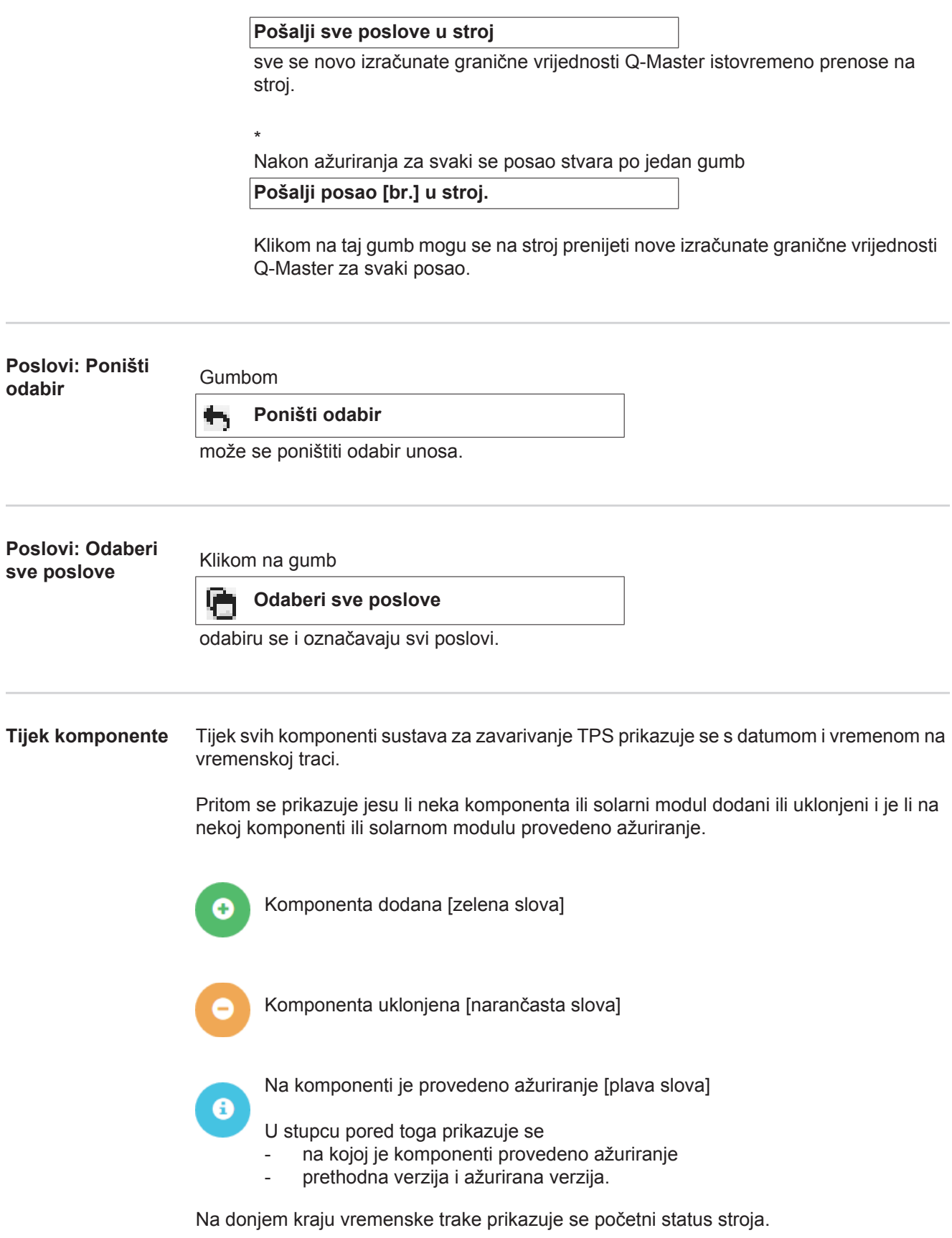

<span id="page-16-0"></span>**Zavarivanja** Nakon odabira, ovisno o postupku zavarivanja, na stroju WeldCube izmjenjuju se prikaz stavke izbornika Zavarivanja električnim lukom ili prikaz stavke izbornika Točkasta zavarivania.

Prikazuju se sljedeći podaci:

Zavarivanja električnim lukom

- Naziv stroja
- Serijski broj stroja
- Model
- Lokacija
- IP adresa
- Broj zavarenog spoja
- Datum
- Trajanje [s]
- Povrede ograničenja
- Cjelovito
- Serijski broj komponente
- Broj artikla komponente

Točkasta zavarivanja

- Naziv stroja
- Serijski broj stroja
- Model
- Lokacija
- IP adresa
- Broj točke
- Broj programa
- Datum
- Serijski broj komponente
- Broj artikla komponente
- Pogreška
- Povrede ograničenja

Daljnje informacije nalaze se u odlomcima Zavarivanja električnim lukom i točkasta zavarivanja.

## <span id="page-17-0"></span>**Komponente**

<span id="page-17-1"></span>**Općenito** U stavci izbornika Komponente prikazuju se sve komponente zavarene na proizvoljno konfiguriranom stroju određene mreže.

Prikazuju se serijski broj komponente i broj artikla komponente.

U svrhu jednostavnijeg traženja komponente na raspolaganju stoji filtriranje teksta i funkcija pomoći pri filtriranju.

Klikom na gumb

**Prikaži više rezultata**

udvostručuje se broj rezultata pretrage.

<span id="page-17-3"></span><span id="page-17-2"></span>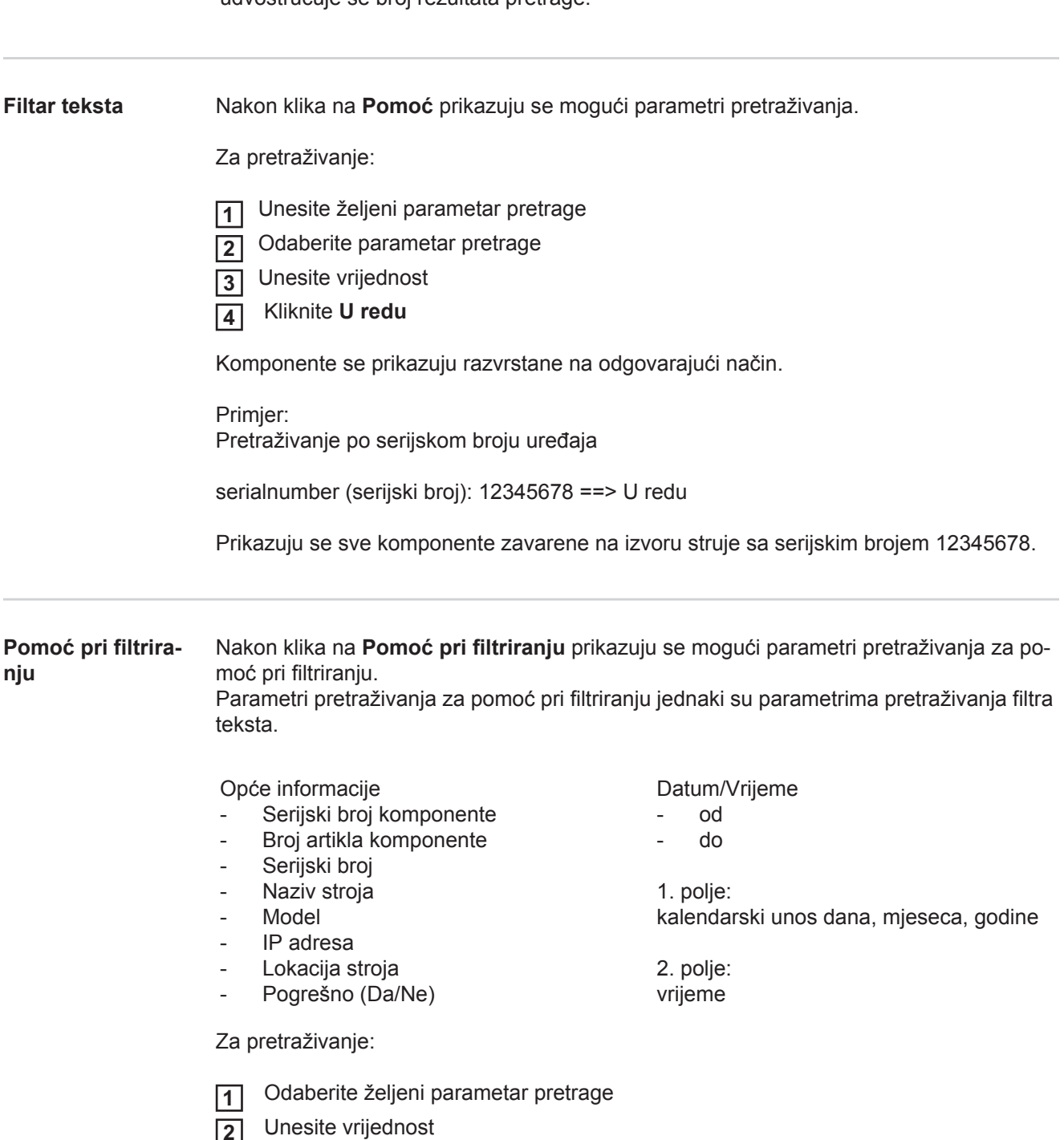

۱

Komponente se prikazuju razvrstane na odgovarajući način.

<span id="page-18-0"></span>**Izvještaj o komponenti za zavarivanja električnim lukom**

Nakon klika na simbol oka, prikazuje se izvještaj o komponenti za odabranu komponentu.

U izvještaju o komponenti za zavarivanja električnim lukom prikazuju se sljedeći podaci:

#### Status komponente

- Serijski broj komponente
- Broj artikla komponente
- Naziv komponente
- Konfigurirani koraci obrade
- Broj zavarivanja
- Broj urednih zavarivanja \*
- Broj neispravnih zavarivanja \*
- Broj neizvršenih zavarivanja \*
- Broj prekomjernih zavarivanja \*
- Broj nekonfiguriranih zavarivanja \*
- Vrijeme električnog luka [s]
- Vrijeme zavarivanja DeltaSpot [s]
- Broj prekoračenja graničnih vrijednosti
- uklj. kružni dijagram

#### Slike komponente (ako u administraciji komponente postoje slije komponente)

Koraci obrade

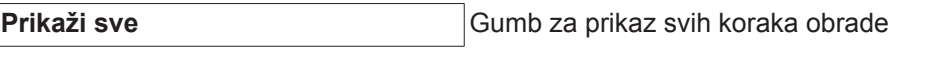

**Zatvori sve** Gumb za zatvaranje svih prikazanih koraka obrade

Polie za odabir Tablični modus skaliranja **Automatski / Stroj**

NIJE u redu (brojevi koraka obrade)

### Broj koraka obrade | status

- Zavareni spoj
- Detalji zavarivanja (povezano sa zavarivanjima električnim lukom dotične komponente)
- Broj zavarenog spoja
- Datum zavarivanja
- Pogreška
- Trajanje [s]
- Povrede ograničenja

Stroj

- Ime \*
- Serijski broj stroja
- Model
- Lokacija
- IP adresa

Grafički prikaz postupka zavarivanja

Na vremenskoj osi prikazuju se sljedeći parametri:

za zavarivanja električnim lukom

- Brzina žice [m/min] zeleno
- Jakost struje [A] crveno
- Napon [V] plavo
- Brzina zavarivanja [cm/min] žuto

za točkasta zavarivanja

- snaga [kN] plavo
- jakost struje [A] crveno
- napon [V] zeleno
- otpor [μOhm] kaki

prosječni napon prosječna struja prosječna brzina žice

Postupak zavarivanja pojedinih odjeljaka zavarivanja (npr. pri zavarivanju MIG/MAG postupkom)

Zadane vrijednosti

- Način zavarivanja
- **Trajanje**
- Broj posla \*\*
- Potrošnja plina
- Broj krivulje zavarivanja
- Brzina žice [m/min]
- Ispravak duljine električnog luka [%]
- Ispravak pulsa [%]
- Orijentacijski napon zavarivanja [V]
- Orijentacijska struja zavarivanja [A]

Granične vrijednosti

- Zadana vrijednost struje [A]
- Zadana vrijednost napona [V]
- Zadana vrijednost brzine žice [m/min]
- Maksimalno trajanje odstupanja struje [s]
- Maksimalno trajanje odstupanja napona [s]
- Maksimalno trajanje odstupanja brzine žice [s]
- Reakcija
- \* prikazuje se kao poveznica; otvara strojeve / stranicu s informacijama o stroju
- \*\* prikazuje se kao poveznica; otvara strojeve / poslove / prikazani br. posla

<span id="page-20-0"></span>**Izvještaj o komponenti za točkasta zavarivanja**

Nakon klika na simbol oka, prikazuje se izvještaj o komponenti za odabranu kom-◉ ponentu.

U izvještaju o komponenti za točkasta zavarivanja prikazuju se sljedeći podaci:

Opis

- Serijski broj komponente
- Broj artikla komponente
- Naziv komponente

#### **Status**

#### Konfigurirani koraci obrade

- Broj zavarivanja
- Broj urednih zavarivanja
- Broj neispravnih zavarivanja
- Broj neizvršenih zavarivanja
- Broj prekomjernih zavarivanja
- Broj nekonfiguriranih zavarivanja
- Vrijeme električnog luka [s]
- Vrijeme zavarivanja DeltaSpot [s]
- Broj prekoračenja graničnih vrijednosti

#### Slike komponente

(ako u administraciji komponente postoje slije komponente)

Koraci obrade

Broj koraka obrade | Status

Točka

- Broj točke
- Broj programa
- Datum
- Pogreška
- Povrede ograničenja

Stroj

- **Naziv**
- Serijski broj
- **Model**
- IP adresa
- Lokacija

Grafički prikaz postupka zavarivanja

Na vremenskoj osi prikazuju se sljedeći parametri:

- snaga [kN] plavo
- jakost struje [A] crveno
- napon [V] zeleno
- otpor [μOhm] kaki

Postupak zavarivanja pojedinih odjeljaka zavarivanja (npr. pri zavarivanju MIG/MAG postupkom)

Zadane vrijednosti

- Način zavarivanja
- **Trajanje**
- Broj posla
- Potrošnja plina
- Broj krivulje zavarivanja
- Brzina žice [m/min]
- Ispravak duljine električnog luka [%]
- Ispravak pulsa [%]
- Orijentacijski napon zavarivanja [V]
- Orijentacijska struja zavarivanja [A]

Granične vrijednosti

- Orijentacijska struja zavarivanja [A]
- Donja granična vrijednost struje [-A]
- Gornja granična vrijednost struje [+A]
- Zadana vrijednost napona [V]
- Donja granična vrijednost napona [-V]
- Gornja granična vrijednost napona [+V]
- Zadana vrijednost brzine žice [m/min]
- Donja granična vrijednost brzine žice [-m/min]
- Gornja granična vrijednost brzine žice [+m/min]
- Maksimalno trajanje odstupanja struje [s]
- Maksimalno trajanje odstupanja napona [s]
- Maksimalno trajanje odstupanja brzine žice [s]
- **Reakcija**
- \* prikazuje se kao poveznica; otvara strojeve / stranicu s informacijama o stroju
- \*\* prikazuje se kao poveznica; otvara strojeve / poslove / prikazani br. posla

# <span id="page-22-0"></span>**Zavarivanje električnim lukom**

<span id="page-22-2"></span><span id="page-22-1"></span>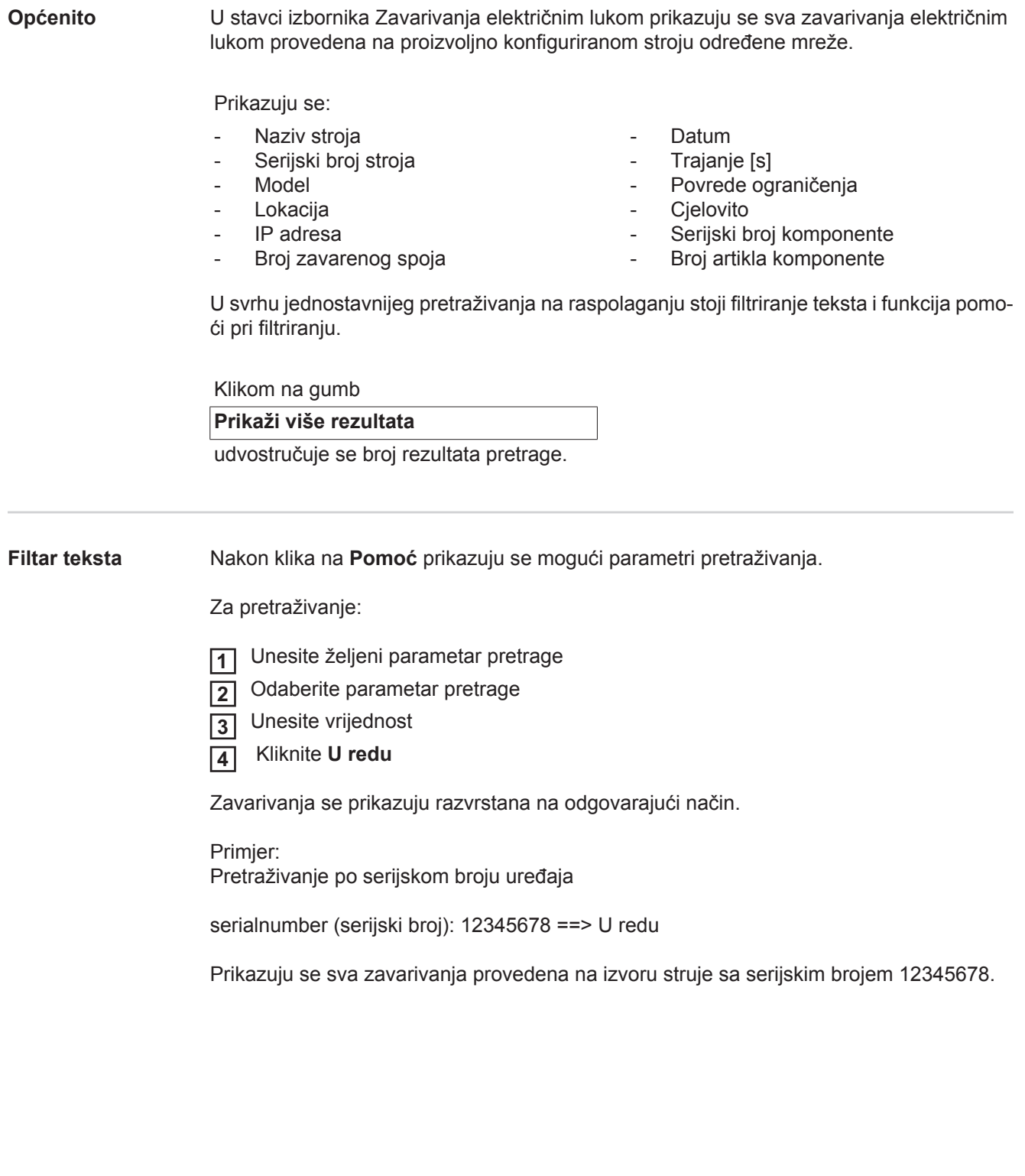

#### <span id="page-23-0"></span>**Pomoć pri filtriranju** Nakon klika na **Pomoć pri filtriranju** prikazuju se mogući parametri pretraživanja za pomoć pri filtriranju. Parametri pretraživanja za pomoć pri filtriranju jednaki su parametrima pretraživanja filtra teksta.

Opće informacije

- ID
- Serijski broj
- Naziv stroja
- **Model**
- Lokacija stroja
- IP adresa
- Serijski broj komponente
- Broj artikla komponente
- Broj zavarenog spoja
- Način zavarivanja
- Broj posla
- Cjelovito (Da/Ne)
- Pogrešno (Da/Ne)

Datum/Vrijeme

- od
- do

1. polje:

kalendarski unos dana, mjeseca, godine

2. polje: vrijeme

Povrede ograničenja

- Prekoračeno gornje ograničenje struje
- Prekoračeno donje ograničenje struje
- Prekoračeno gornje ograničenje napona
- Prekoračeno donje ograničenje napona
- Prekoračeno gornje ograničenje brzine žice
- Prekoračeno donje ograničenje brzine žice
- Prekoračeno gornje ograničenje brzine zavarivanja
- Prekoračeno donje ograničenje brzine zavarivanja

(označiti s Da/Ne)

Za pretraživanje:

 Odaberite željeni parametar pretrage **1**

- Unesite vrijednost **2**
- Kliknite gumb **Spremi 3**

Zavarivanja se prikazuju razvrstana na odgovarajući način.

#### <span id="page-23-1"></span>**Zavarivanje električnim lukom**

Nakon klika na simbol oka, prikazuje se odabrano zavarivanje električnim lukom. ۹

Prikazuju se sljedeći podaci:

Zavareni spoj

- Broj zavarenog spoja
- Datum
- Cjelovito
- **Trajanje**
- Povrede ograničenja

#### Stroj

- Ime \*
- Serijski broj
- Model
- IP adresa - Lokacija

### Komponent

- Broj artikla Serijski broj
- 

Trenutačne vrijednosti (grafički prikaz postupka zavarivanja) Na vremenskoj osi prikazuju se sljedeći parametri:

- Brzina žice u m/min (zeleno)
- Jakost struje u A (crveno)
- Napon u V (plavo)
- Brzina zavarivanja u cm/min (žuto)

Postupak zavarivanja pojedinih odjeljaka zavarivanja (npr. pri zavarivanju MIG/MAG postupkom)

Zadane vrijednosti

- Način zavarivanja
- **Trajanje**
- Broj posla \*\*
- Potrošnja plina
- Broj krivulje zavarivanja
- Brzina žice
- Ispravak duljine električnog luka
- Ispravak pulsa
- Orijentacijski napon zavarivanja
- Orijentacijska struja zavarivanja

#### Granične vrijednosti

- Orijentacijska struja zavarivanja [A]
- Donja granična vrijednost struje [-A]
- Gornja granična vrijednost struje [+A]
- Zadana vrijednost napona [V]
- Donja granična vrijednost napona [-V]
- Gornja granična vrijednost napona [+V]
- Zadana vrijednost brzine žice [m/min]
- Donja granična vrijednost brzine žice [-m/min]
- Gornja granična vrijednost brzine žice [+m/min]
- \* prikazuje se kao poveznica; otvara strojeve / stranicu s informacijama o stroju
- \*\* prikazuje se kao poveznica; otvara strojeve / poslove / prikazani br. posla

## <span id="page-25-0"></span>**Točkasta zavarivanja**

<span id="page-25-1"></span>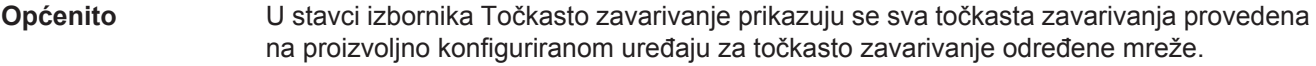

Prikazuju se:

- Naziv stroja
- Serijski broj stroja
- **Model**
- Lokacija
- 
- IP adresa
- Broj točke
- Broj programa
- Datum
- Serijski broj komponente
- Broj artikla komponente
- Pogreška
- Povrede ograničenja

U svrhu jednostavnijeg pretraživanja na raspolaganju stoji filtriranje teksta i funkcija pomoći pri filtriranju.

Klikom na gumb

#### **Prikaži više rezultata**

udvostručuje se broj rezultata pretrage.

<span id="page-25-2"></span>**Filtar teksta** Nakon klika na **Pomoć** prikazuju se mogući parametri pretraživanja.

Za pretraživanje:

Unesite željeni parametar pretrage **1**

Odaberite parametar pretrage **2**

- Unesite vrijednost **3**
- Kliknite **U redu 4**

Zavarivanja se prikazuju razvrstana na odgovarajući način.

Primjer: Pretraživanje po serijskom broju uređaja

serialnumber (serijski broj): 12345678 ==> U redu

Prikazuju se sva točkasta zavarivanja provedena na izvoru struje sa serijskim brojem 12345678.

<span id="page-26-0"></span>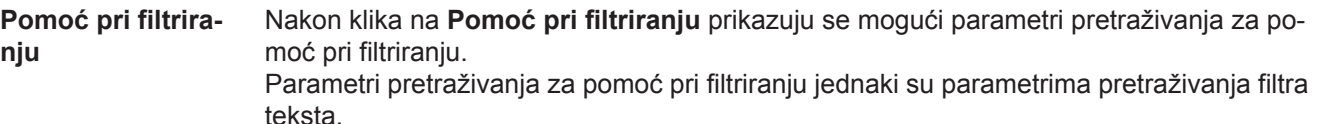

Opće informacije

- ID
- Serijski broj komponente
- Broj artikla komponente
- Serijski broj
- Naziv stroja
- Model
- Lokacija stroja
- IP adresa
- Broj točke
- Broj programa
- Pogrešno (Da/Ne)

Datum/Vrijeme

- od
- do

1. polje: kalendarski unos dana, mjeseca, godine

2. polje: vrijeme

Povrede ograničenja

- Ima povredu ograničenja
- Prekoračeno gornje ograničenje struje
- Prekoračeno donje ograničenje struje
- Prekoračeno gornje ograničenje snage
- Prekoračeno donje ograničenje snage

(označiti s Da/Ne)

Za pretraživanje:

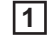

۱

 Odaberite željeni parametar pretrage Unesite vrijednost **2**

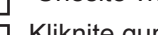

Kliknite gumb **Spremi 3**

Točkasta zavarivanja prikazuju se razvrstana na odgovarajući način.

<span id="page-26-1"></span>**Točkasta zavarivanja**

Nakon klika na simbol oka prikazuje se odabrano točkasto zavarivanje.

Prikazuju se sljedeći podaci:

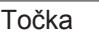

- Broj točke
- Broj programa
- **Datum**
- Pogreška
- Povrede ograničenja

### Stroj

- Serijski broj
- Ime \*
- **Model**
- IP adresa
- Lokacija

#### Komponent

- Broj artikla
- Serijski broj

Elektroda

- Brojač točaka (pokretni krak)
- Brojač točaka (fiksni krak)
- Vrsta (pokretni krak)
- Vrsta (fiksni krak)
- Ograničenje (pokretni krak)
- Ograničenje (fiksni krak)

Traka postupka

- Korištena duljina (pokretni krak)
- Korištena duljina (fiksni krak)
- Vrsta (pokretni krak)
- Vrsta (fiksni krak)
- Duljina (pokretni krak)
- Duljina (fiksni krak)
- Potrošnja trake postupka (pokretni krak)
- Potrošnja trake postupka (fiksni krak)

Trenutačne vrijednosti (grafički prikaz postupka točkastog zavarivanja) Na vremenskoj osi prikazuju se sljedeći parametri:

- Brzina žice u m/min (zeleno)
- Jačina struje u kA (zadana vrijednost struje ... svijetlocrveno, trenutačna vrijednost struje ... tamnocrveno)
- Snaga u kN (zadana snaga ... svijetloplava, trenutačna snaga ... tamnoplava)
- \* prikazuje se kao poveznica; otvara strojeve / stranicu s informacijama o stroju

## <span id="page-28-0"></span>**Statistike**

<span id="page-28-2"></span><span id="page-28-1"></span>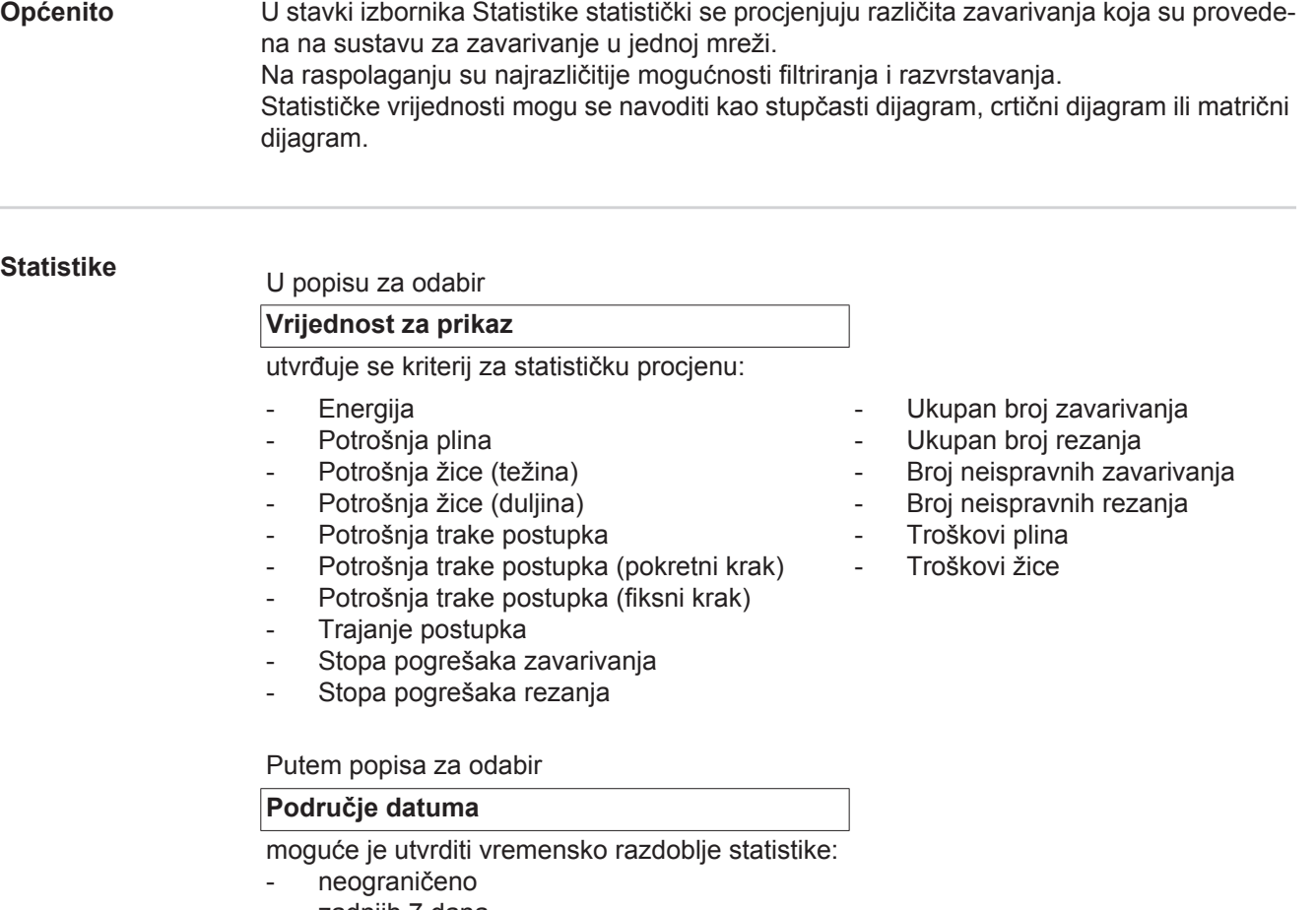

- zadniih 7 dana
- zadnjih 30 dana
- danas
- specifično (od/do, kalendarski unosi, za prikaz kliknite gumb Primijeni)

### Putem popisa za odabir

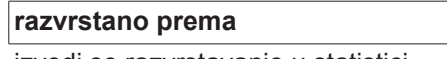

izvodi se razvrstavanje u statistici.

Na raspolaganju su sljedeće mogućnosti razvrstavanja:

- sat
- dan
- tjedan
- mjesec
- godina
- Naziv stroja
- IP adresa
- Serijski broj stroja
- Lokacija stroja
- Broj komponente

### Klikom na gumb

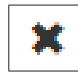

- Broj zadatka/programa
- Broj zavara/točke
- Plin
- Žica
- Vrsta žice
- Promjer žice
- Traka postupka (pokretni krak)
- Traka postupka (fiksni krak)
- Traka postupka

moguće je poništiti razvrstavanje.

Klikom na gumb

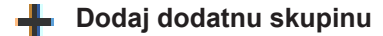

moguće je dodati dodatno razvrstavanje u statistiku.

Redoslijed razvrstavanja moguće je izmijeniti s pomoću gumba

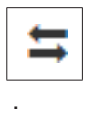

Klikom na gumb

#### **Definiraj kriterije filtra** V.

moguće je unijeti sljedeće kriterije filtra:

- Serijski broj stroja
- IP adresa
- Naziv stroja
- Lokacija stroja
- Broj komponente
- Broj zadatka/programa
- Broj zavara/točke
- Broj rezanja

Statistički rezultat može se grafički prikazati:

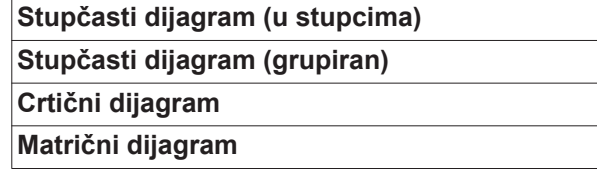

Kod matričnog dijagrama moguće je s pomoću popisa za odabir

#### **Razvrstaj podatke dijagrama prema**

postaviti sljedeće mogućnosti razvrstavanja:

- default
- silazni serijski zbroj
- silazni zbroj kategorije
- silazni serijski zbroj i zbroj kategorije

#### Gumbom

#### **Sužavaj dok se ne uklopi**

matrični se dijagram prikazuje umanjeno kako bi se različite veličine zaslona mogle potpuno prikazati.

# <span id="page-30-0"></span>**Podaci o potrošnji**

<span id="page-30-1"></span>**Općenito** U stavci izbornika Podaci o potrošnji prikazuju se troškovi po broju artikla komponente i izvještaj o troškovima, ako su u stavci izbornika Materijali navedene cijene za pojedinačne materijale.

#### <span id="page-30-2"></span>**Podaci o potrošnji**

Iznad polja za odabir

### **Područje datuma**

moguće je utvrditi vremensko razdoblje za podatke o potrošnji:

- neograničeno
- zadnjih 7 dana
- zadnjih 30 dana
- danas
- specifično (od/do, kalendarski unosi, za prikaz kliknite gumb Primijeni)

Troškovi po broju artikla komponente

- Broj artikla komponente
- Naziv komponente
- Ukupni troškovi [€]
- prosječni troškovi po komponenti [€]
- Troškovi po koraku obrade [€] žica (s vezom na statistike / troškovi žice) plin (s vezom na žice / troškovi plina)

Izvještaj o troškovima

Stupčasti dijagram ukupnih troškova [€] iznad datuma

# <span id="page-31-0"></span>**Administracija komponente**

<span id="page-31-2"></span><span id="page-31-1"></span>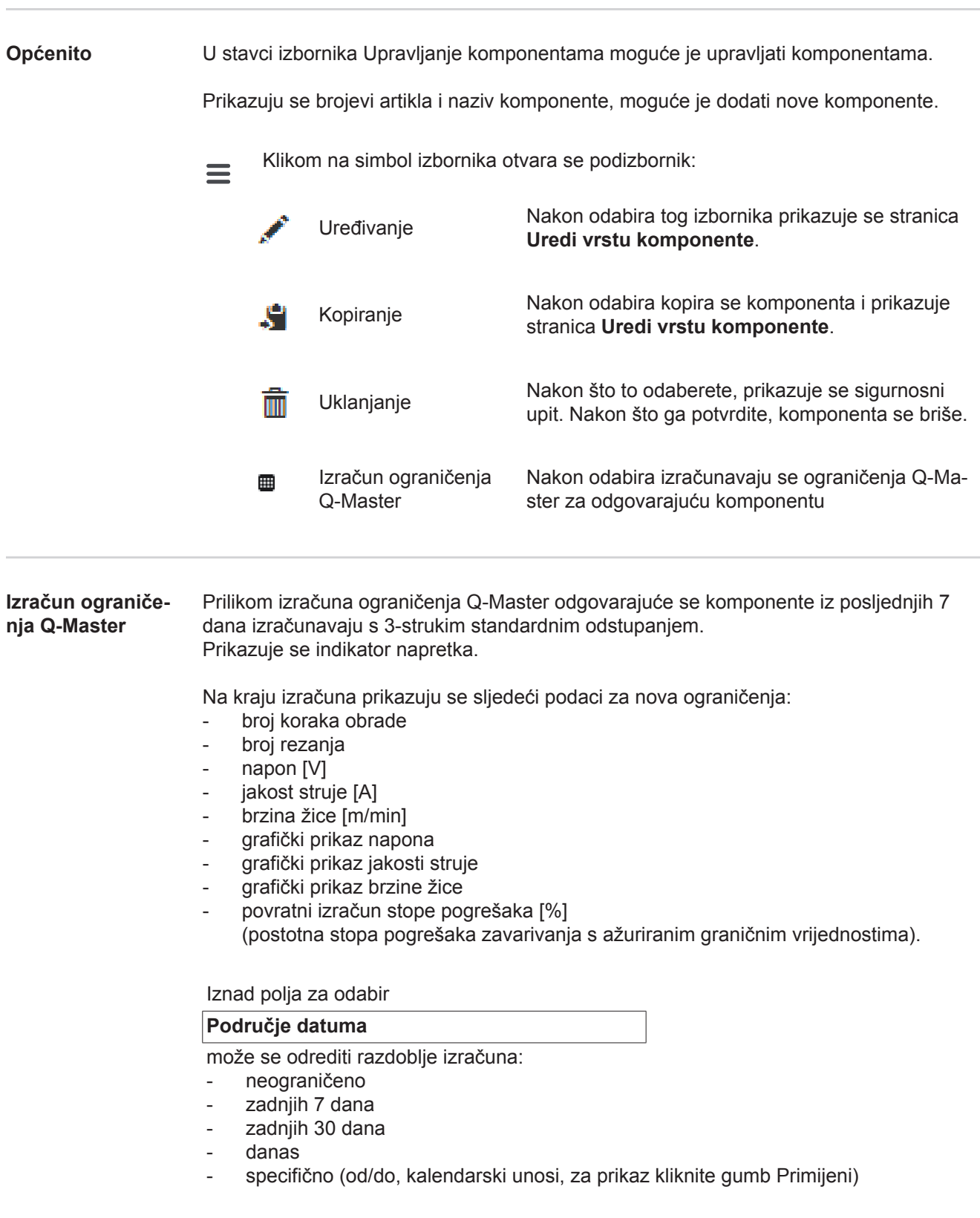

U polje za unos

### **Faktor standardnog odstupanja**

može se unijeti faktor standardnog odstupanja.

Klikom na gumb

#### **Ažuriraj**

preuzimaju se i ponovno izračunavaju nove namještene vrijednosti.

#### <span id="page-32-0"></span>**Dodavanjem nove vrste komponente / uređivanje komponente**

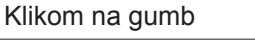

طاء **Dodaj novu vrstu komponente**

prikazuje se stranica **Uredi vrstu komponente**:

#### Opis

- Broj artikla \*
- Naziv komponente \*
- Troškovi otpisivanja\*\*
- \* Moraju se unijeti kod novih komponenti
- \*\* mora biti brojčana vrijednost između 0 i 10000

#### Koraci obrade

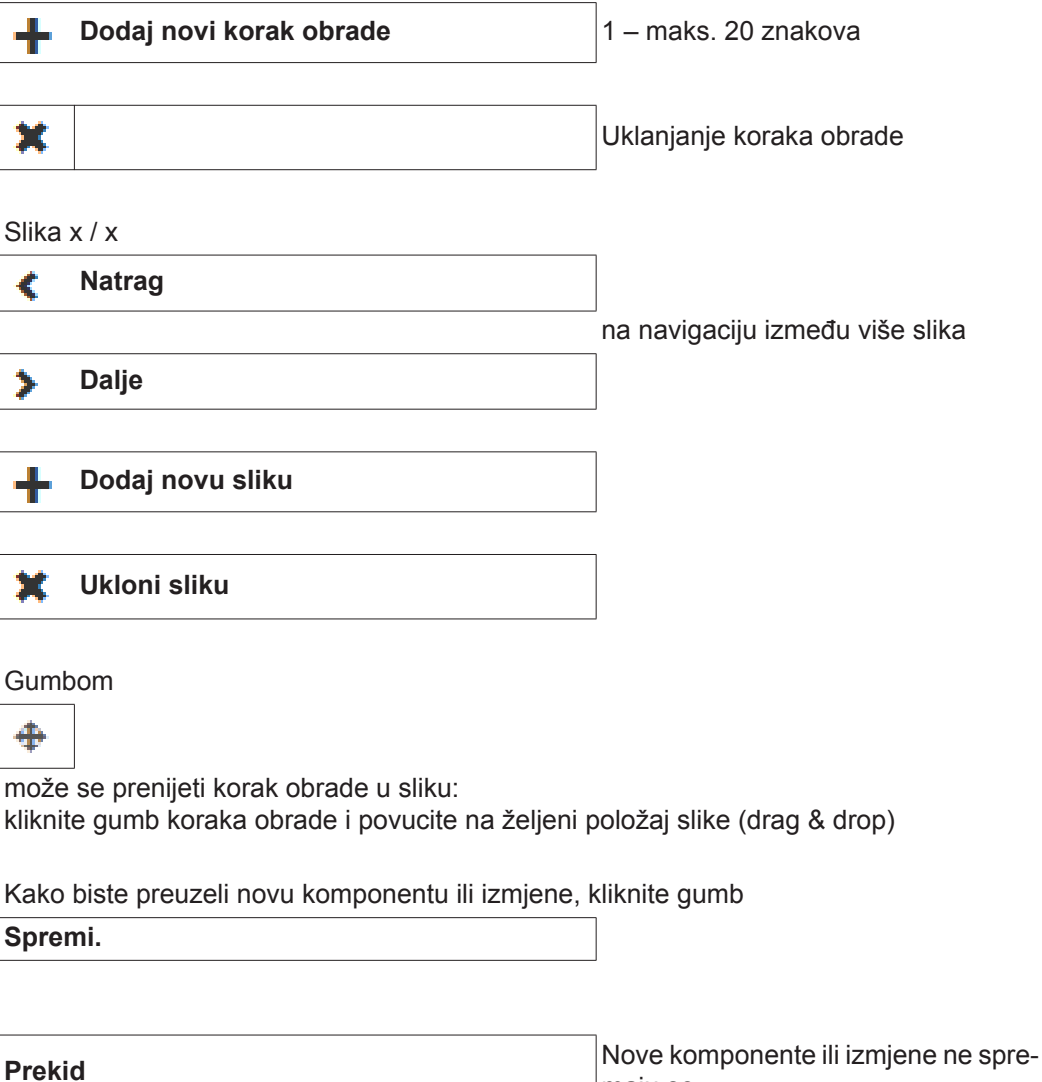

maju se.

# <span id="page-33-0"></span>**Materijali**

<span id="page-33-3"></span><span id="page-33-2"></span><span id="page-33-1"></span>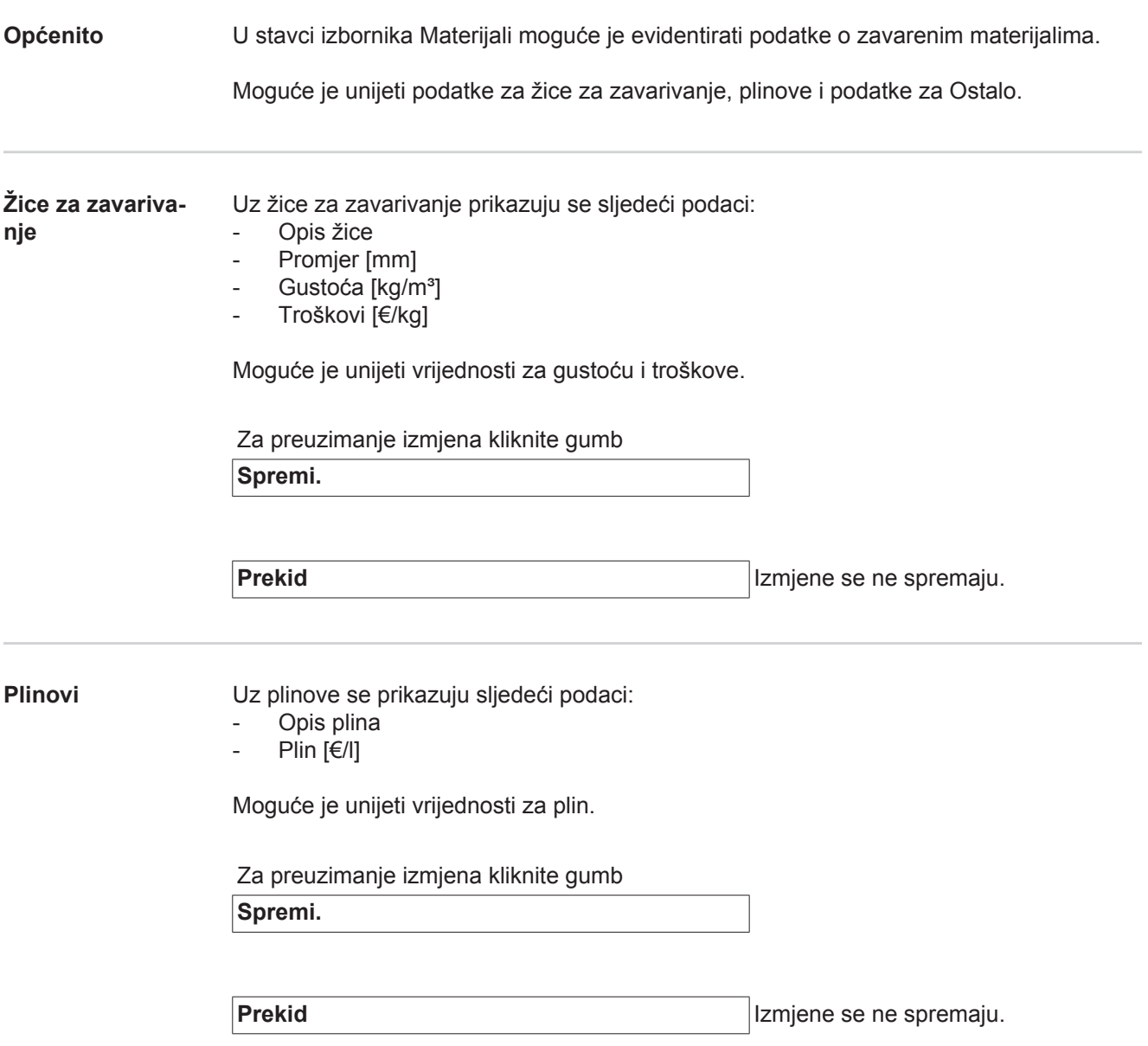

<span id="page-34-0"></span>**Ostalo** Uz Ostalo prikazuju se sljedeći podaci:

- Troškovi energije [€/kWh]
- Stupanj učinkovitosti za Tps [%]
- Stupanj učinkovitosti za DeltaSpot [%]

Moguće je unijeti vrijednosti.

Za preuzimanje izmjena kliknite gumb

**Spremi.**

**Prekid Izmjene se ne spremaju.** 

# <span id="page-35-0"></span>**Nadzor komponente**

<span id="page-35-2"></span><span id="page-35-1"></span>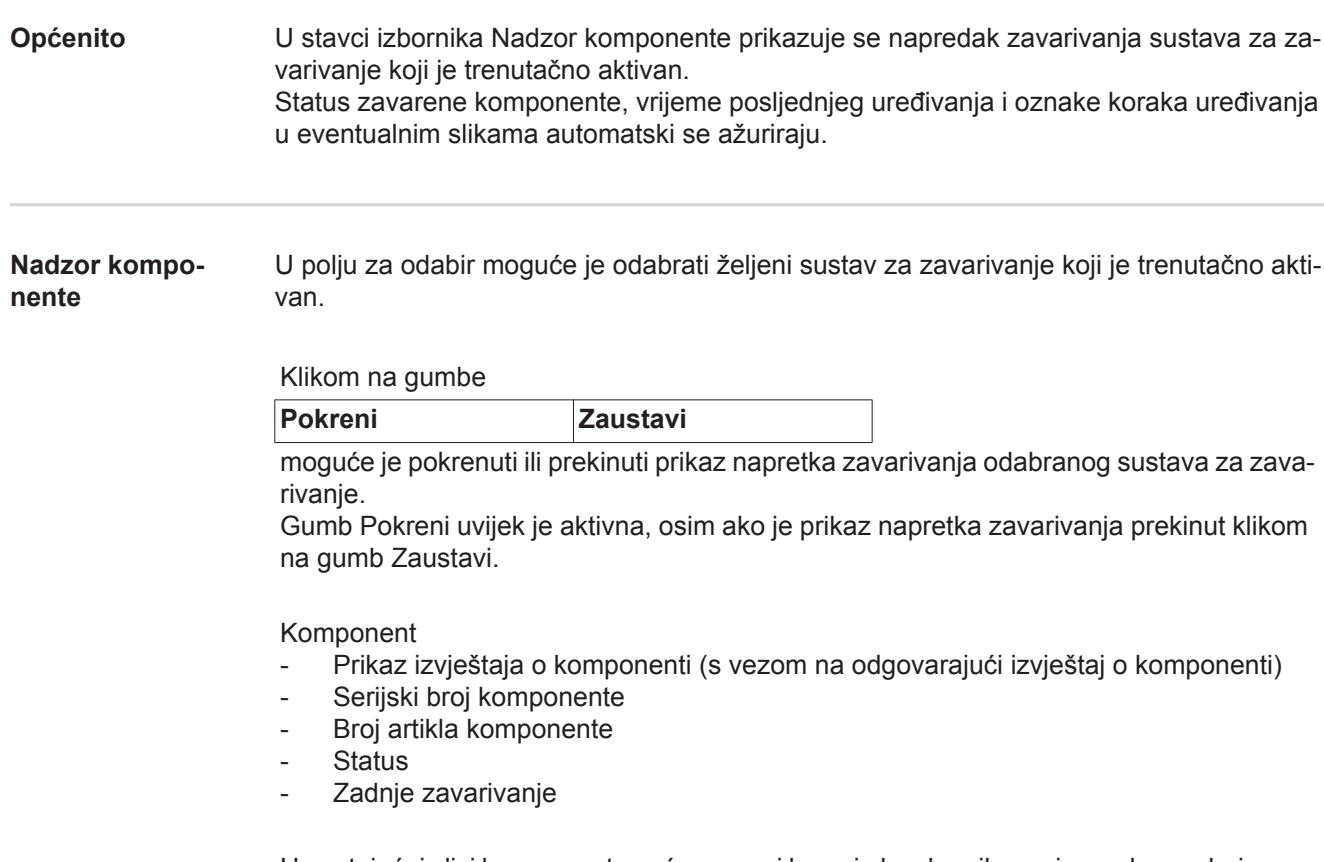

U postojećoj slici komponente već zavareni koraci obrade prikazani su zelenom bojom, a koraci koji čekaju na obradu narančastom.

Prije početka zavarivanja nekog koraka obrade, taj se korak optički nakratko naglašava.

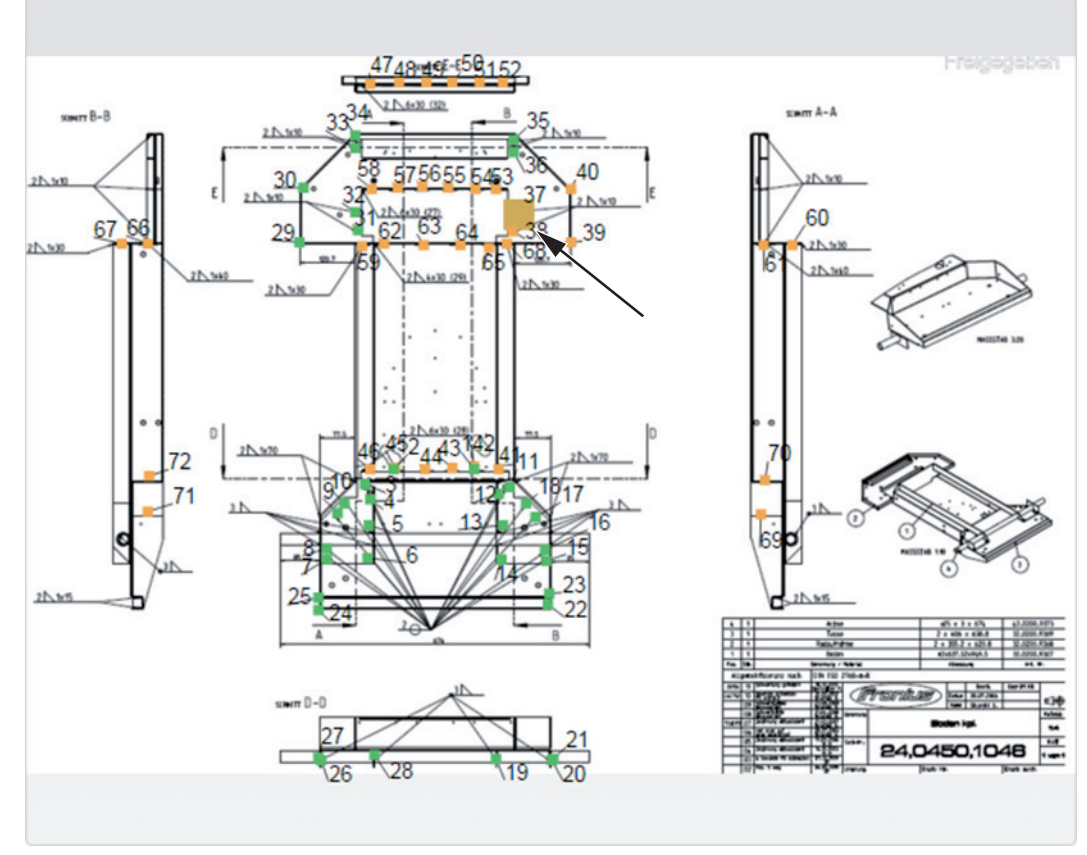

*Primjer: Slika komponente sa zavarenim koraci obrade (zeleno), koracima koji čekaju na zavarivanje (narančasto) i trenutačno aktivnim korakom obrade (narančasto, naglašeno)*

# <span id="page-37-0"></span>**Konfiguracije**

<span id="page-37-3"></span><span id="page-37-2"></span><span id="page-37-1"></span>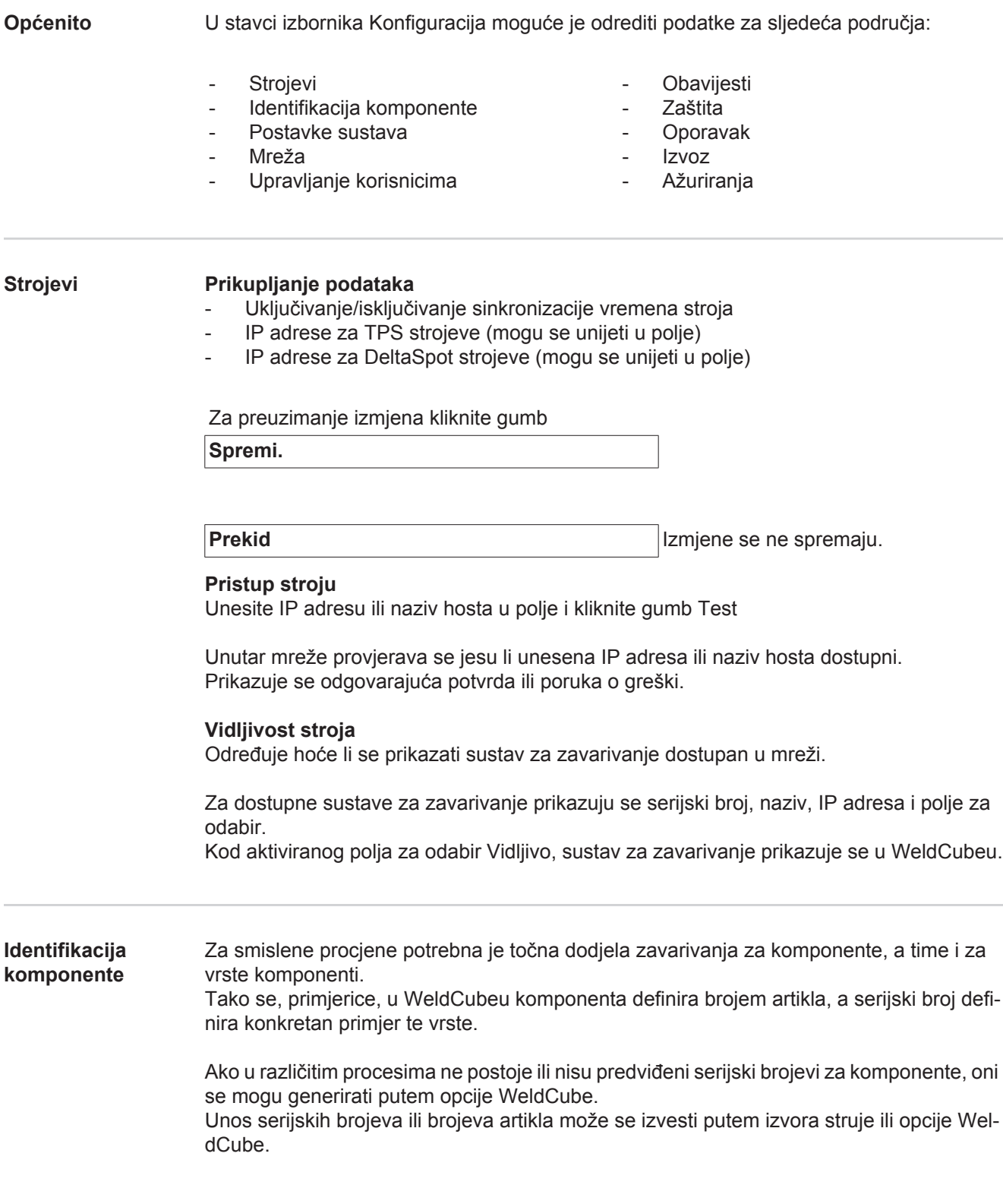

TPS

Ako se izmijene postavke za neki stroj, izmjene vrijede za sve strojeve.

Kod aktiviranog polja za odabir, izmjene postavki na jednom stroju preuzimaju se za sve strojeve.

- **Stroj** Izvor broj artikla <sup>0</sup> (stroj/WeldCube) izvor serijski broj **↔**
- (stroj/WeldCube)
- Konfiguracija

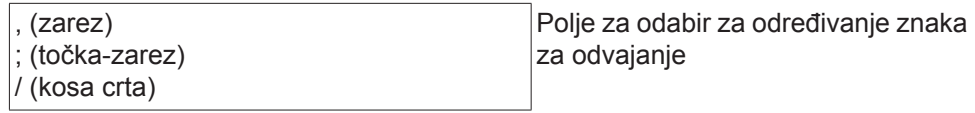

Ako se pokazivač miša postavi iznad simbola, prikazuje se tekst pomoći. ื่อ

Za preuzimanje izmjena kliknite gumb

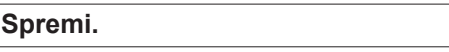

**Prekid** Izmjene se ne spremaju.

**Mogućnosti kombiniranja za generiranje serijskih brojeva i brojeva artikla**

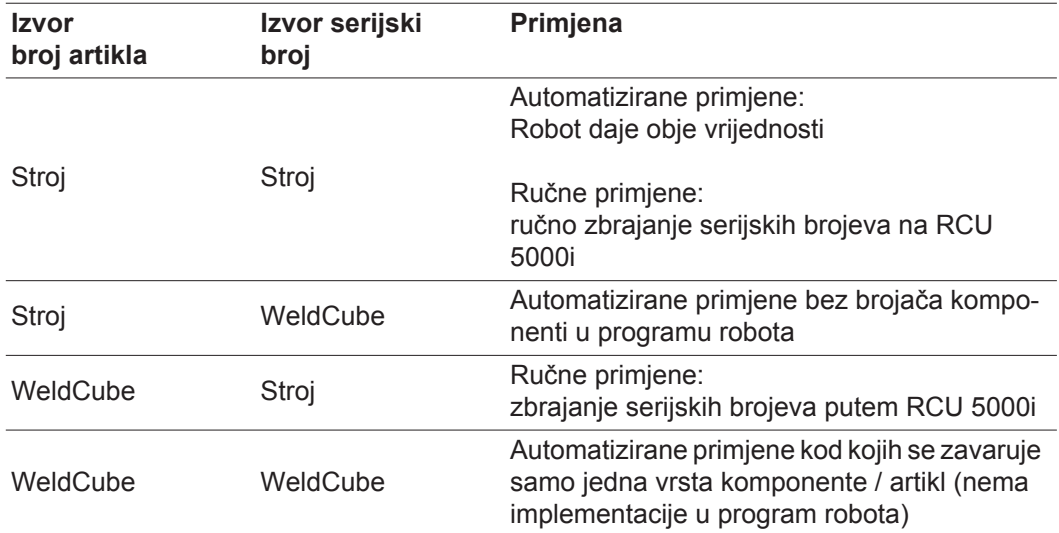

#### <span id="page-39-0"></span>**Postavke sustava** Datum i vrijeme

- Datum (kalendarski unos dana, mjeseca, godine)
- Vrijeme (sat, minute popis za odabir)
- Vremenska zona (popis za odabir)
- Sinkronizacija s vremenskim poslužiteljem (uklj/isklj)
- Vremenski poslužitelj (izravan unos)

#### Ponovno pokretanje sustava

- Pokreni ponovno odmah (gumb)

Za preuzimanje izmjena kliknite gumb

**Spremi.**

**Prekid** Izmjene se ne spremaju.

<span id="page-39-1"></span>**Mreža VAŽNO!** Izmjene i postavke u podizborniku Mreža pretpostavljaju poznavanje tehnologije mreže.

- Informacije o postojećoj mrežnoj vezi
- MAC adresa
- DHCP (aktivirano/deaktivirano)
- IP adresa (izravan unos)
- Maska podmreže (izravan unos)
- Standardni pristupnik (izravan unos)
- Automatsko povezivanje DNS-a (aktivirano/deaktivirano)
- DNS adresa (izravan unos)
- Alternativna DNS adresa (izravan unos)

Za preuzimanje izmjena kliknite gumb

**Spremi.**

**Prekid** Izmjene se ne spremaju.

#### <span id="page-40-0"></span>**Upravljanje korisnicima** Korisnik

Klikom na gumb

### **Stvori korisnika**

- moguće je unijeti novog korisnika:
- Unos imena korisnika
- Odabir uloge korisnika
- Unos adrese e-pošte
- Unesite lozinku (5 20 znakova)
- Potvrdite lozinku
- Kliknite na gumb U redu

Klikom na simbol izbornika otvara se podizbornik:  $\equiv$ 

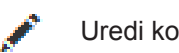

Uredi korisnika Nakon odabira tog izbornika prikazuje se stranica **Uredi korisnika**.

lmı

Izbriši korisnika Nakon što to odaberete, prikazuje se sigurnosni upit. Nakon što ga potvrdite, korisnik se briše.

Korisničke uloge

Klikom na gumb

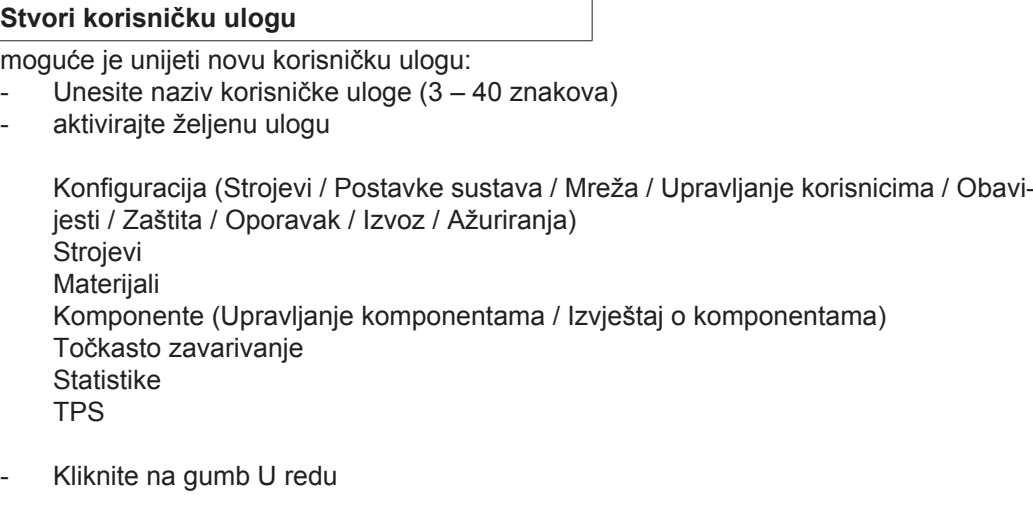

Klikom na simbol izbornika otvara se podizbornik:

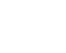

 $=$ 

Uredi korisničku ulogu Nakon odabira tog izbornika prikazuje se stranica **Uredi korisničku ulogu**.

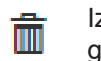

Izbriši korisničku ulogu

Nakon što to odaberete, prikazuje se sigurnosni upit. Nakon što ga potvrdite, korisnička se uloga briše.

LDAP konfiguracija

- Unos LDAP poslužitelja (IP adresa)

Za preuzimanje izmjena kliknite gumb

**Spremi.**

<span id="page-41-1"></span><span id="page-41-0"></span>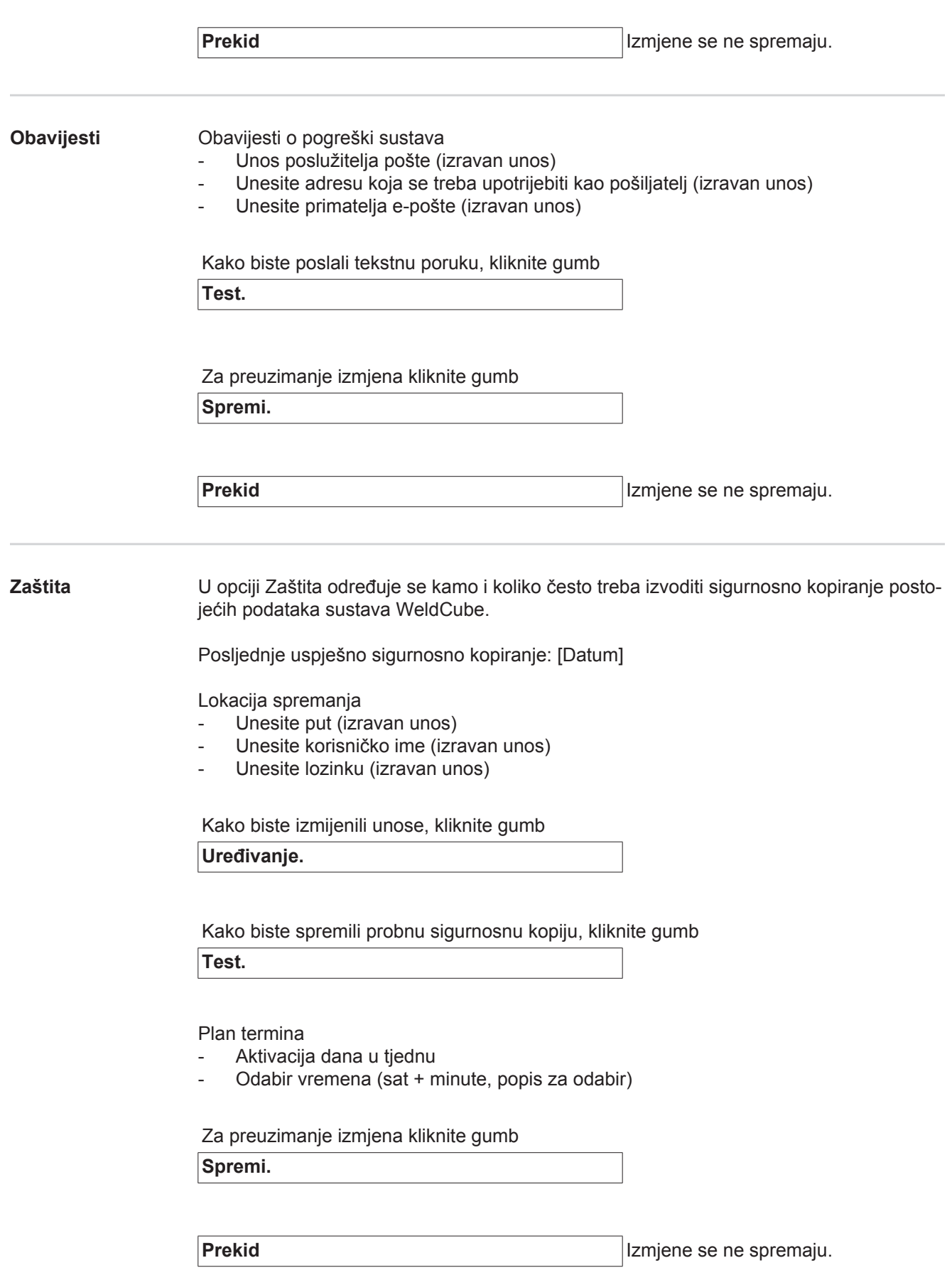

## <span id="page-42-0"></span>**Oporavak** U Oporavku se određuje odakle će se uzeti sigurnosno kopirani podaci za oporavak na WeldCube.

Lokacija spremanja

- Unesite put (izravan unos)
- Unesite korisničko ime (izravan unos)
- Unesite lozinku (izravan unos)
- Oporavak postavki sustava (Da/Ne)

Kako biste oporavili sigurnosno kopirane podatke na WeldCube, kliknite gumb

**Pokreni oporavak.**

**Prekid** nema oporavka

<span id="page-42-1"></span>**Izvoz** U Izvozu se određuje gdje se izvoze podaci sustava WeldCube.

Izvoz moguć (uklj/isklj)

Lokacija spremanja

- Unesite put (izravan unos)
- Unesite korisničko ime (izravan unos)
- Unesite lozinku (izravan unos)

Kako biste izmijenili unose, kliknite gumb

**Uređivanje.**

Kako biste proveli probni izvoz, kliknite gumb

**Test.**

Automatsko čišćenje

- Aktivirano (uklj/isklj)
- Unesite brisanje nakon xx mjeseci (izravan unos mjeseci)

Kako biste izvezli podatke sustava WeldCube, kliknite gumb

**Spremi.**

**Prekid** nema izvoza podataka

<span id="page-42-2"></span>**Ažuriranja** Aplikacija

- Traži datoteku ažuriranja
- Kliknite gumb Pokreni ažuriranje

Slika operacijskog sustava

- Traži datoteku ažuriranja
- Kliknite gumb Pokreni ažuriranje

![](_page_43_Picture_0.jpeg)

**FRONIUS INTERNATIONAL GMBH** Froniusplatz 1, A-4600 Wels, Austria Tel: +43 (0)7242 241-0, Fax: +43 (0)7242 241-3940 E-Mail: sales@fronius.com **www.fronius.com**

**www.fronius.com/addresses** Under http://www.fronius.com/addresses you will find all addresses of our Sales & service partners and Locations